# 行動/固網簡訊帳單服務 FAQ

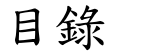

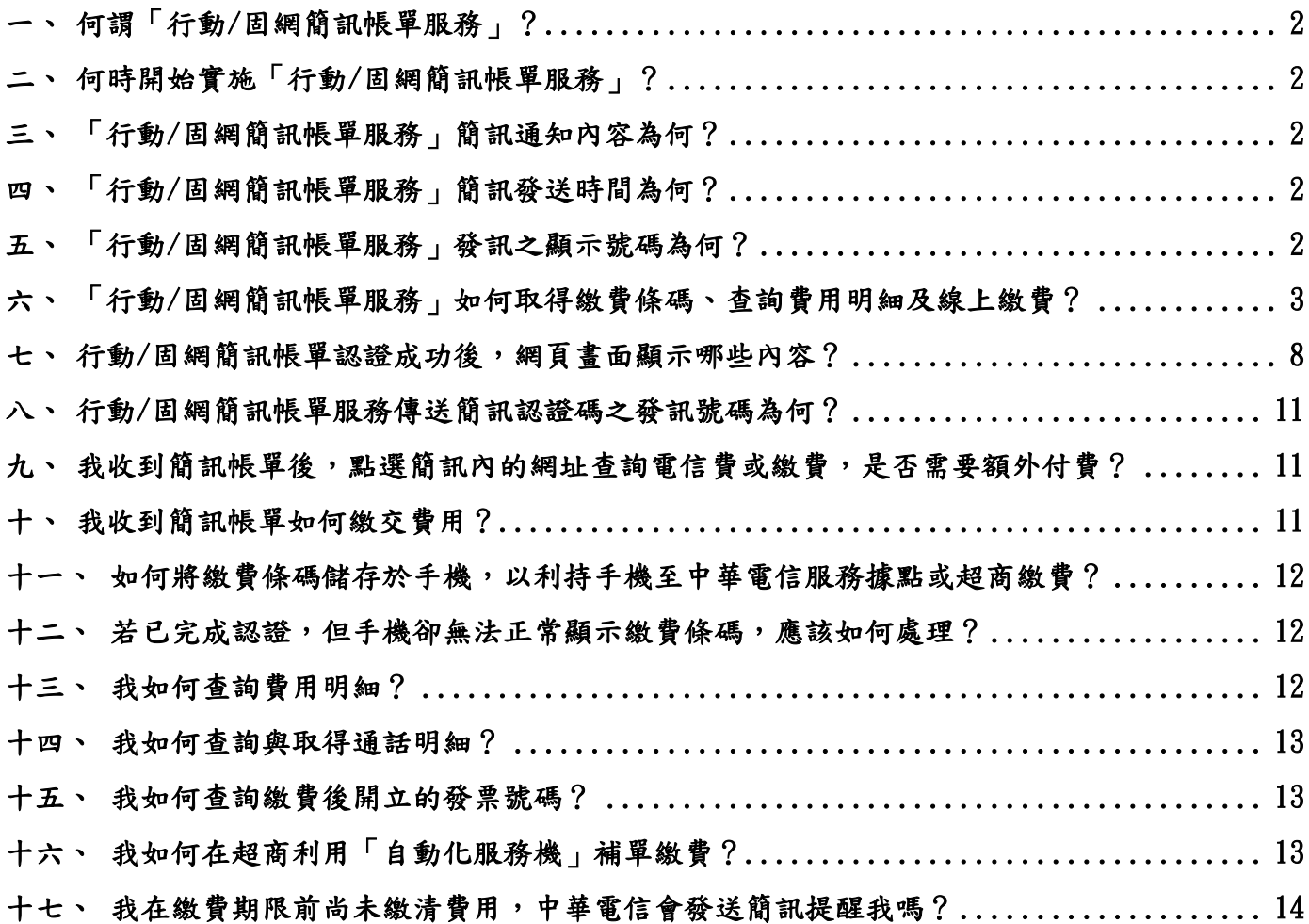

- 一、何謂「行動/固網簡訊帳單服務」?
	- A:本公司為響應環保愛護地球,並提供更方便、即時之繳費通知服務,將非轉 帳代繳紙本繳費通知(帳單),改以「簡訊」方式發送。
- 二、何時開始實施「行動/固網簡訊帳單服務」? A:自 107 年 6 月起實施行動簡訊帳單,110 年 10 月起開放固網簡訊帳單服務。
- 三、「行動/固網簡訊帳單服務」簡訊通知內容為何?
	- A:依帳單筆數及金額區分如下:

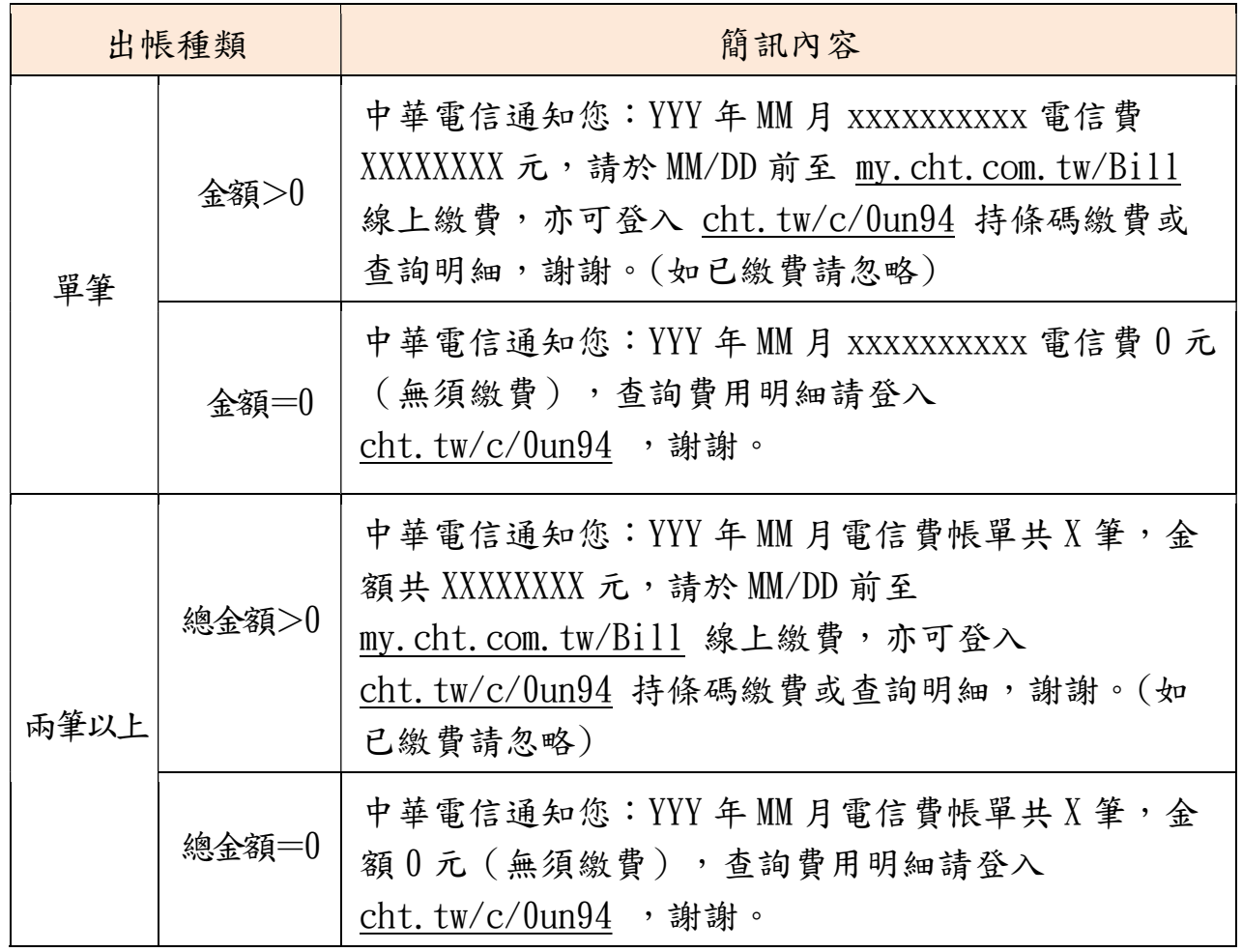

- 四、「行動/固網簡訊帳單服務」簡訊發送時間為何?
	- A:本公司於每日上午 9 時至 12 時及下午 14 時至 20 時發送簡訊帳單。
- 五、「行動/固網簡訊帳單服務」發訊之顯示號碼為何? A:顯示的號碼為「0911-513580」,自 112 年 12 月 21 日起調整為「123238」。

 $\overline{2}$ 

- 六、「行動/固網簡訊帳單服務」如何取得繳費條碼、查詢費用明細及線上繳費?  $A$ :
	- 1.簡訊通知:簡訊內容如第三題說明。

#### 2.認證取得繳費條碼:

- (1)點選簡訊之連結 cht.tw/c/0un94 開啟簡訊帳單前導頁。
- (2)請選擇「簡訊驗證碼 OTP」或「身分證號碼 ID」其中一種方式進行驗 證,即可完成認證取得繳費條碼(若您有多筆帳單號碼,將顯示帳單遴 選頁供您選擇欲杳詢之號碼,詳第七題),說明如下:
	- ■簡訊驗證碼 OTP:
		- a.點選後顯示「手機號碼驗證服務」。
		- b.輸入收訊手機號碼及系統發送之簡訊驗證碼後,即可完成認證。

#### ■ 身分證號碼 ID:

- a.點選後顯示「身分證號碼驗證服務」。
- b.輸入出帳用戶號碼、租用人身分證號碼後及圖形驗證碼,即可完 成認證。
- 3.查詢費用明細:

繳費條碼提供費用明細查詢功能,惟僅限透過「簡訊驗證碼 OTP」認證方 能查閱。

【註】「簡訊驗證碼 OTP」認證成功 10 分鐘內,點選費用明細不需重複認證。若手機 畫面閒置超過 5 分鐘,系統會自動斷線,需重新以簡訊驗證碼/中華電信會員認 證,登入電子帳單系統查詢費用明細。

### 4.線上繳費:

- (1) 直接點選簡訊內文之 my.cht.com.tw/Bill 或
- (2) 點選簡訊帳單頁面右下角之電信寶寶圖示 或
- (3) 取得繳費條碼後,點選應繳金額數字(如:\$200) 皆可連結至本公司官網帳單繳費專區(服務與會員>帳單服務>帳單繳 費)進行線上繳費。

## 5.手機詳細操作步驟:

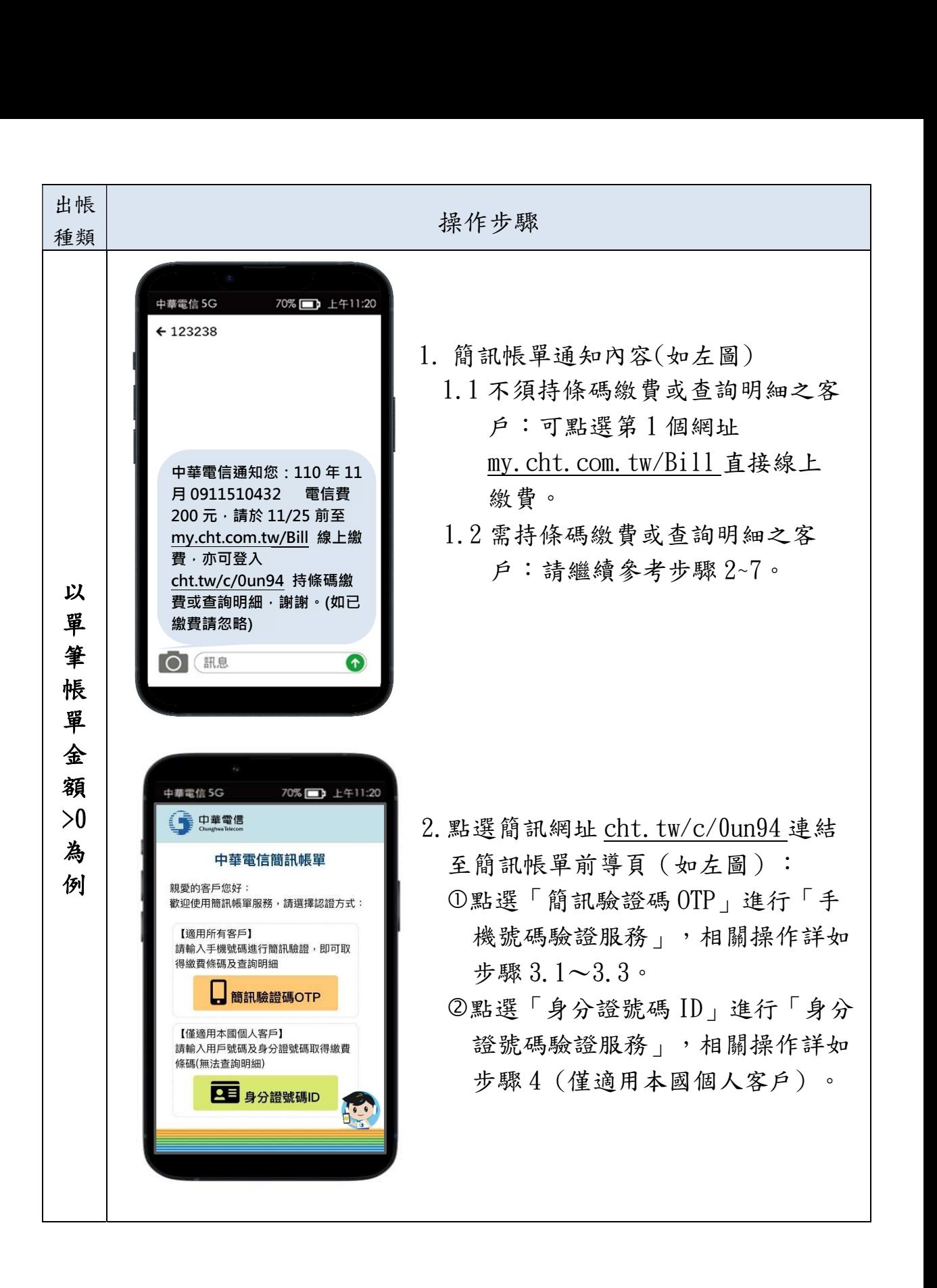

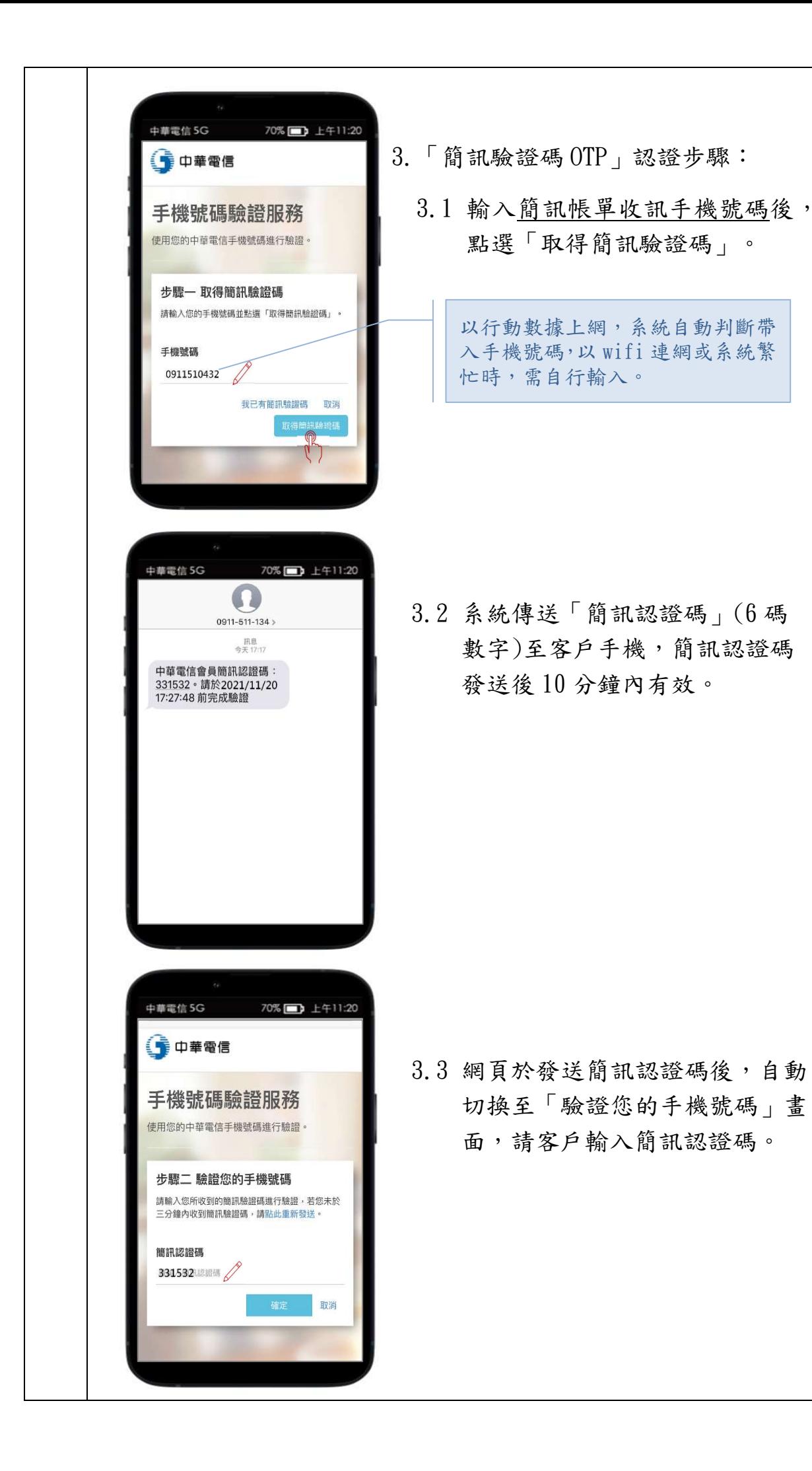

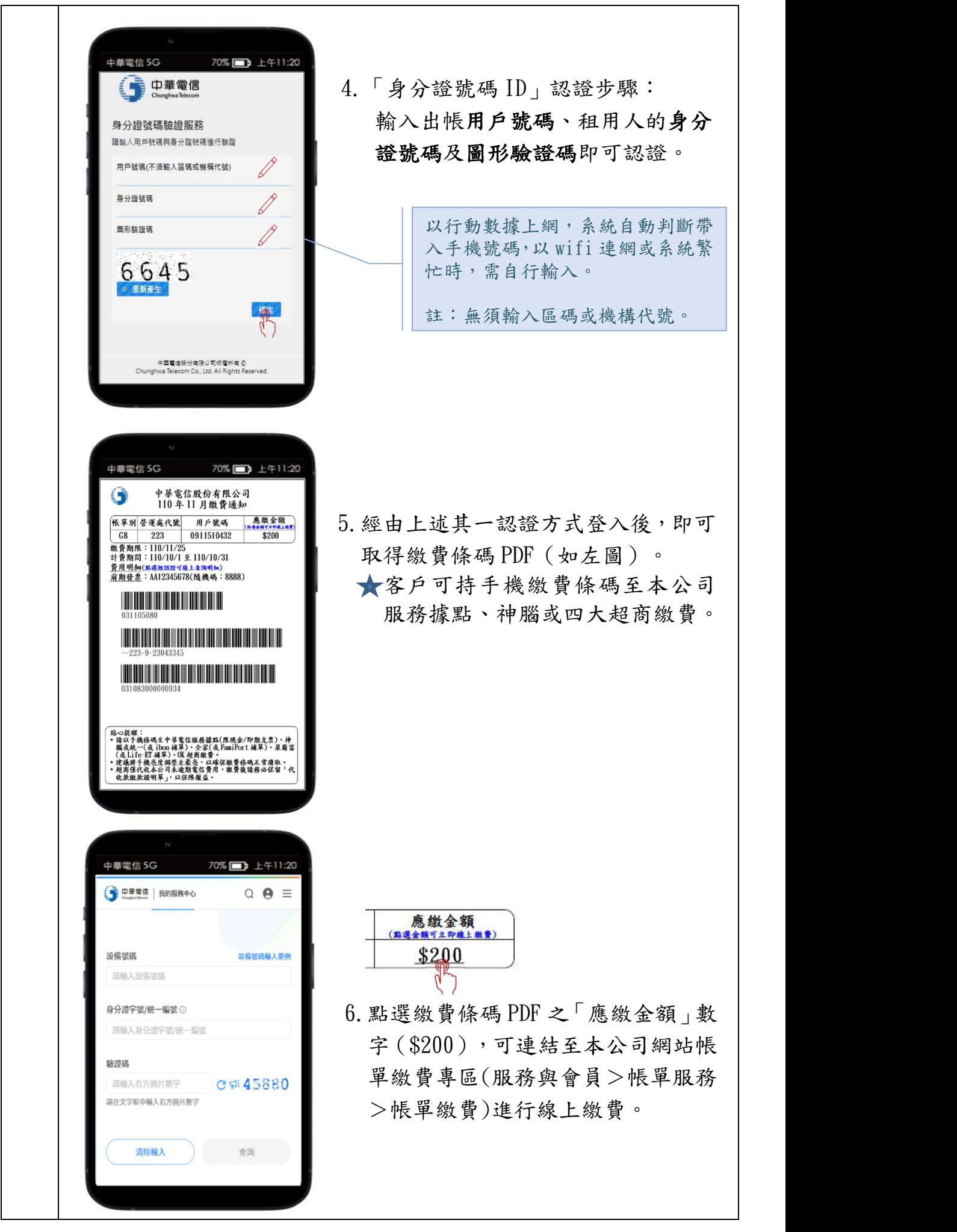

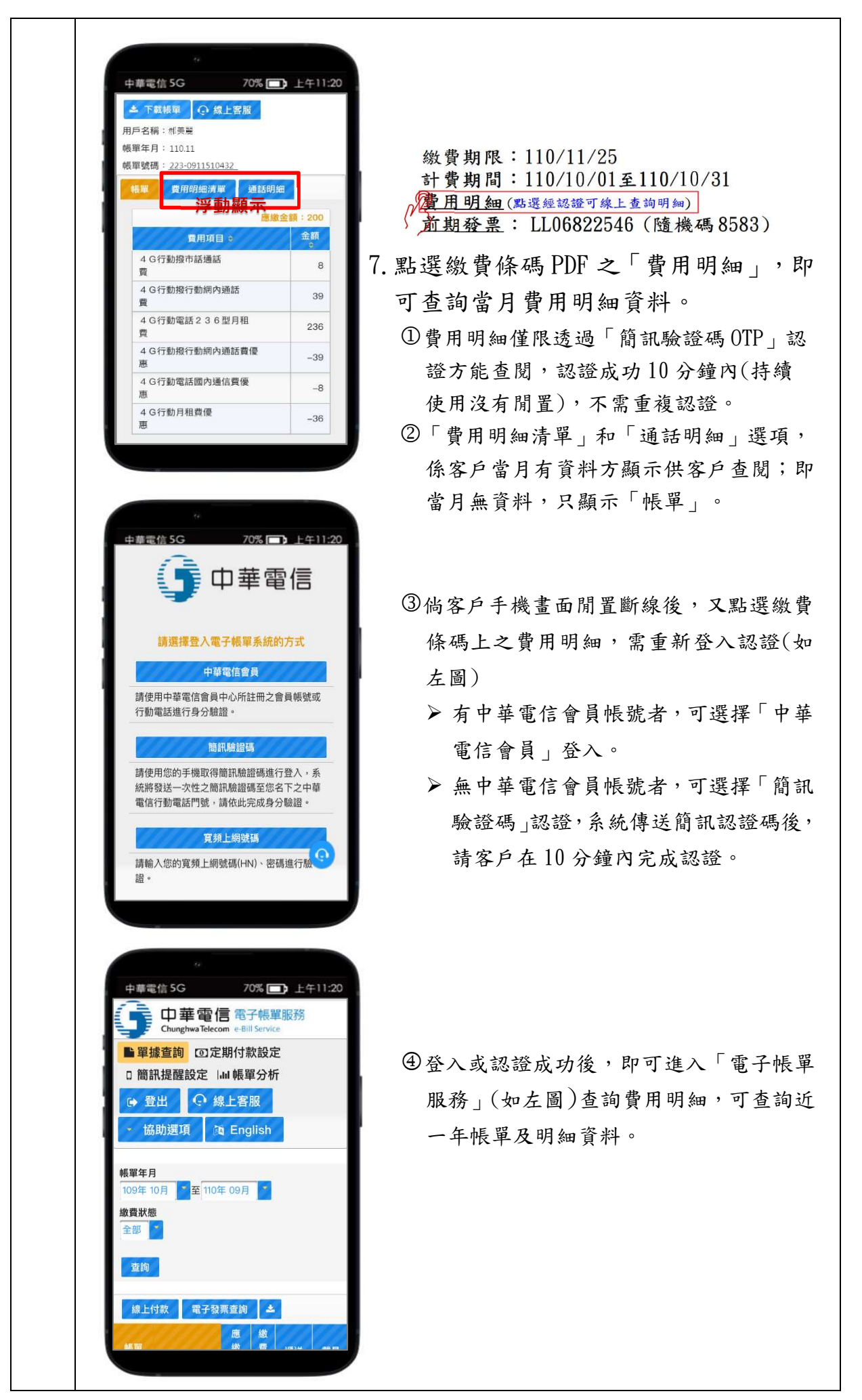

- 七、行動/固網簡訊帳單認證成功後,網頁畫面顯示哪些內容?
	- A:
		- 1. 為提供完整帳單資訊,若您同一收訊門號有兩筆以上帳單,經認證成功後 將顯示「帳單遴選頁」(如下圖),分為「待繳費用區」及「已繳費用區」 供您選擇欲查詢之帳單。

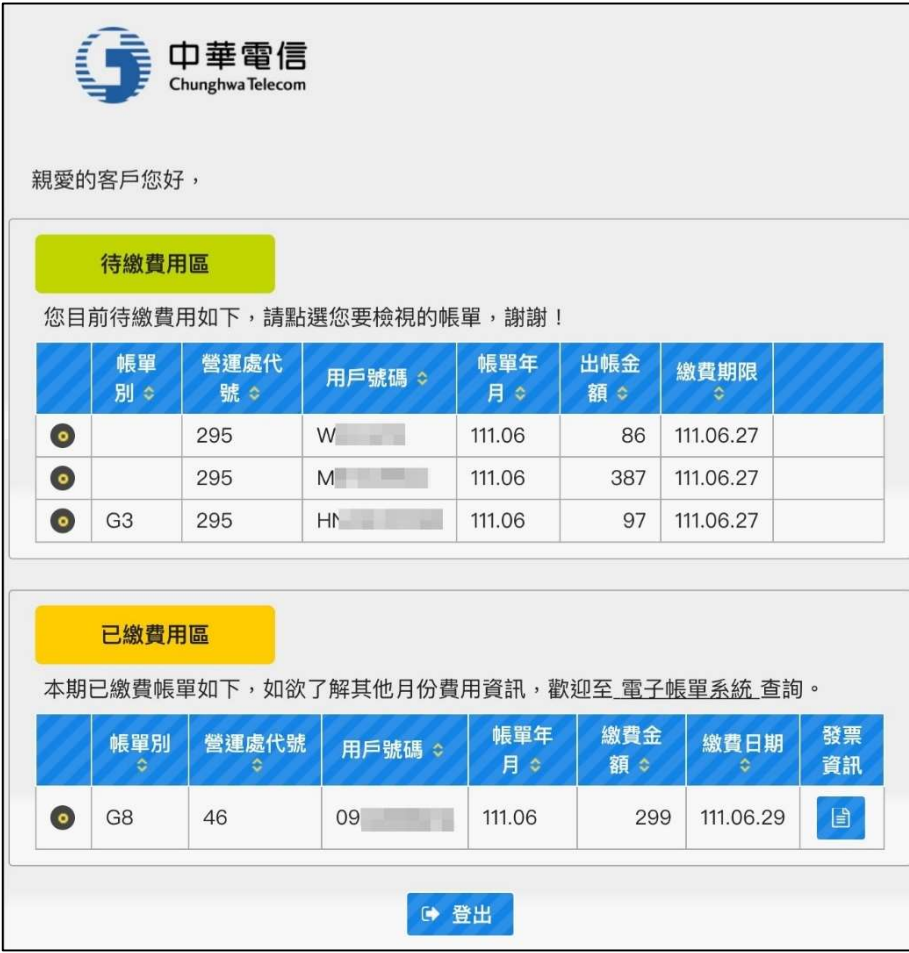

2.下列依照不同帳單筆數及繳費狀態,舉例說明顯示之網頁內容。 (1)單筆帳單/未繳費:

不顯示「待繳費用區」,直接開啟「繳費條碼 PDF」(如下圖)。

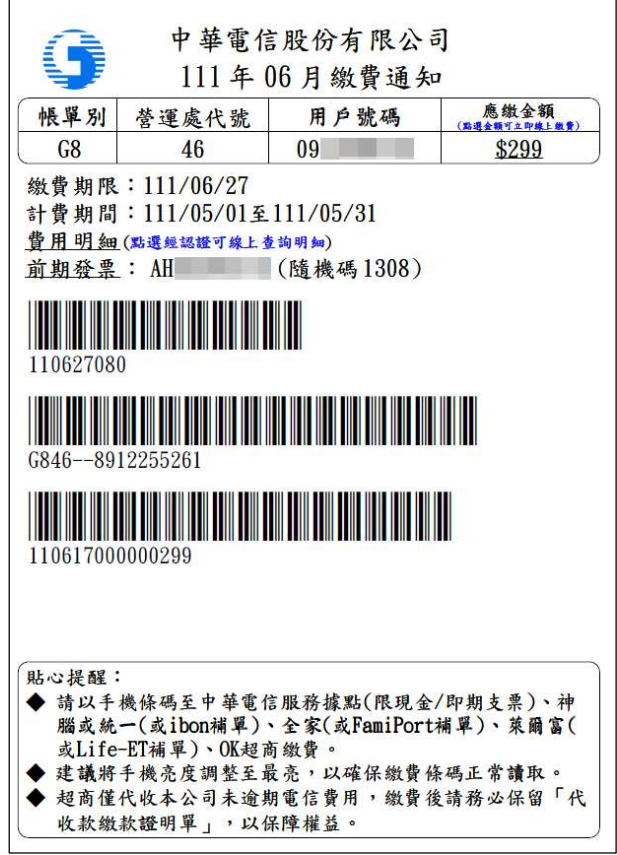

(2)單筆帳單/已繳費:

僅顯示「已繳費用區」,可查閱費用明細及發票資訊。

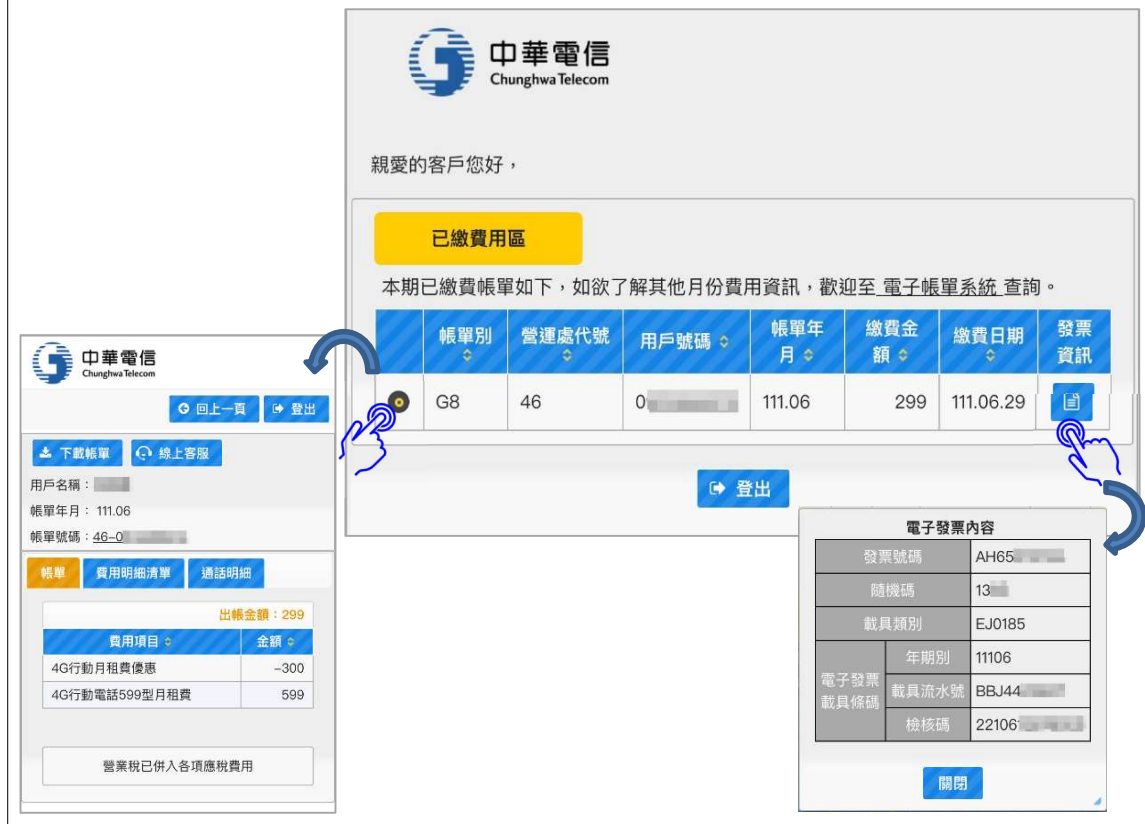

(3)多筆帳單/未繳費:

顯示「待繳費用區」,由您點選開啟繳費條碼 PDF。

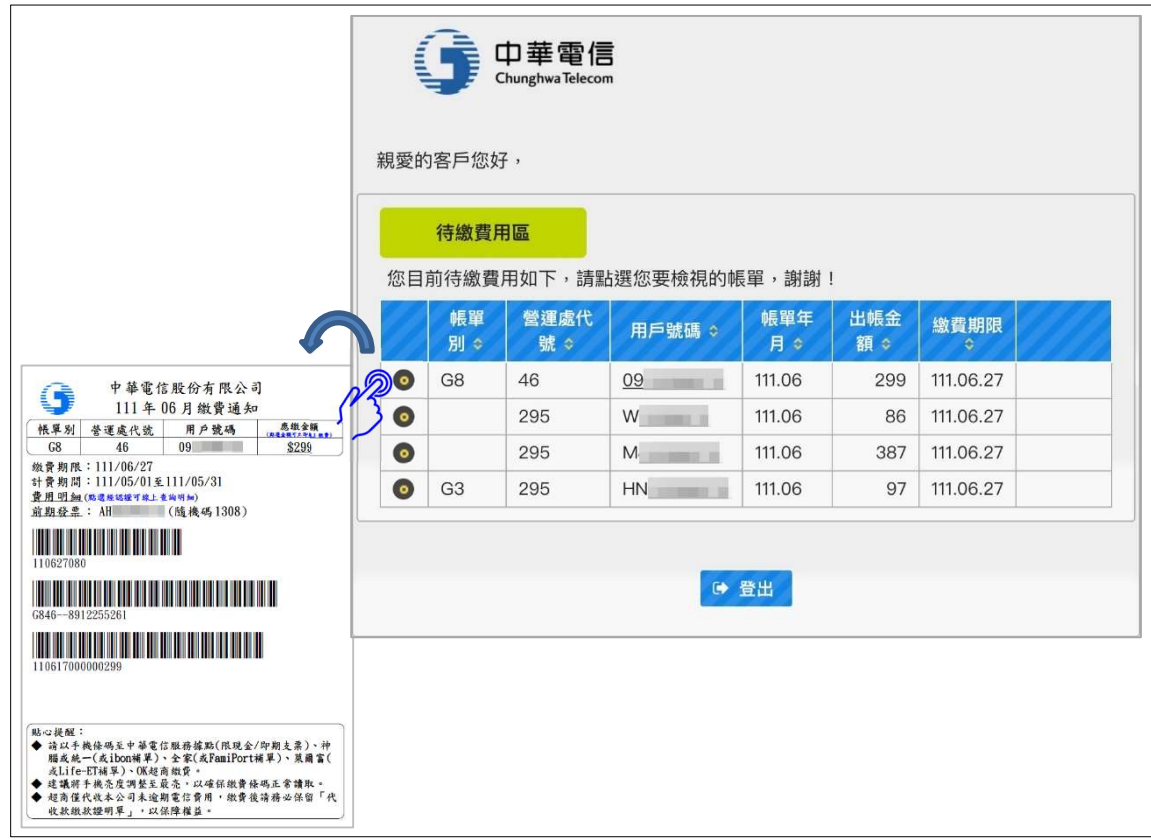

(4)多筆帳單/已繳費:

僅顯示「已繳費用區」,可提供您查閱費用明細及發票資訊。

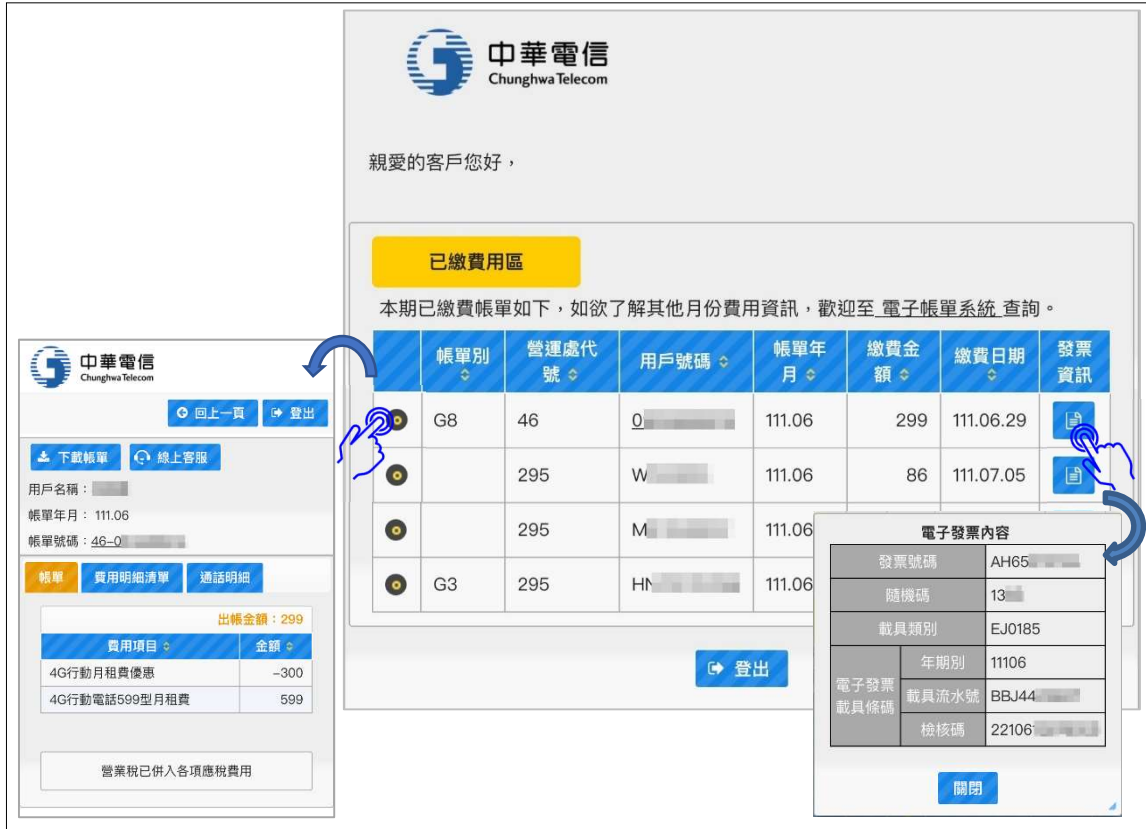

(5)多筆帳單/含未繳費及已繳費:

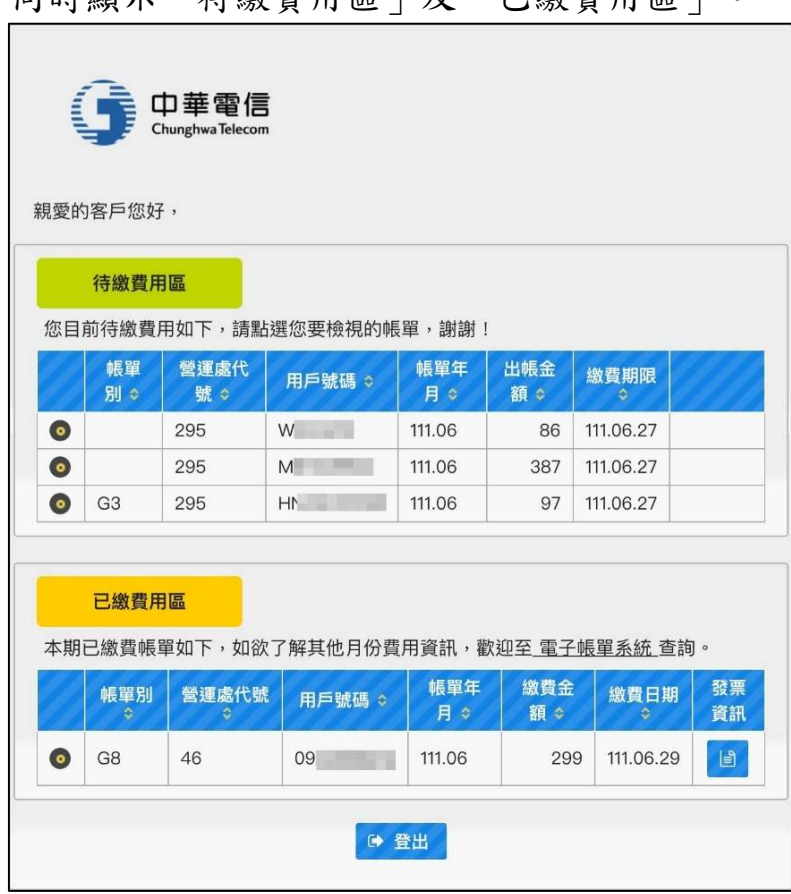

同時顯示「待繳費用區」及「已繳費用區」。

- 八、行動/固網簡訊帳單服務傳送簡訊認證碼之發訊號碼為何? A:顯示的號碼為「0911-511134」。
- 九、我收到簡訊帳單後,點選簡訊內的網址查詢電信費或繳費,是否需要額外付費? A:否,您於國內點選簡訊內網址免收費。
- 十、我收到簡訊帳單如何繳交費用?
	- A:您可利用下列各管道繳交費用:
		- 1.經由本公司寄送的簡訊,透過簡易的身份認證,即可取得繳費條碼至本公 司各服務據點、神腦或四大超商繳費,亦可進行線上繳費(詳第六題)。 2.透過本公司寄送的簡訊,至本公司網站之帳單繳費專區進行線上繳費。 3. 下載本公司「中華電信 APP」, 取得繳費條碼或進行線上繳費。 4.至本公司/神腦各服務據點補單繳費。
		- 5.至統一、全家或萊爾富超商「自動化服務機」補單繳費(詳第十六題)。
- 十一、 如何將繳費條碼儲存於手機,以利持手機至中華電信服務據點或超商繳費?
	- A:1.建議您可以下載繳費條碼 PDF 檔備用(手機操作方式因不同手機廠牌、型 號、版本而異)。
		- 2.利用手機截圖(快照)功能將繳費條碼截圖(快照)備用(手機螢幕截圖解析度 可能影響條碼可否正常讀取)。
- 十二、若已完成認證,但手機卻無法正常顯示繳費條碼,應該如何處理?
	- A:建議使用符合標準之 PDF 閱讀工具,以達最佳相容性方能正常開啟繳費條 碼,說明如下:。
		- 1. 若您使用的是 iPhone 手機,其內建蘋果瀏覽器(safari),可正常開啟。
		- 2. 若您使用的是 Android 作業系統手機,該內建瀏覽器內如無 PDF 顯示功 能,建議安裝「Adobe Acrobat Reader」或「Gooogle PDF 檢視器」APP, 安裝 APP 步驟說明如下:
			- (1) 至 GooglePlay 商店

Google Play

(2) 搜尋「Adobe Acrobat Reader」或「Gooogle PDF 檢視器」

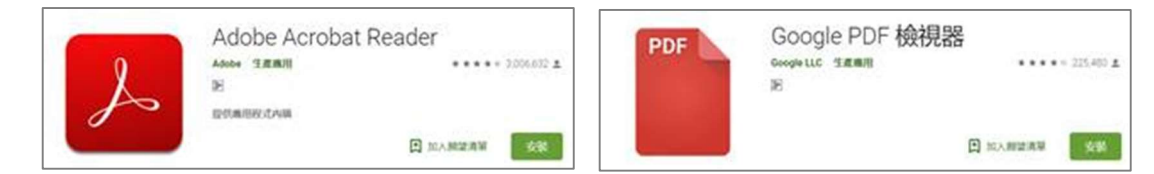

- (3) 安裝上述其中一項 APP
- (4) 檢視 PDF 時,透過該 APP 開啟即可
- 3.因手機廠牌、型號、作業系統版本及下載環境各異,貴客戶若已下載符合 標準之 PDF 閱讀工具後,仍無法順利開啟繳費條碼,您可利用本公司其他 各管道繳交費用(詳第十題)。
- 十三、 我如何查詢費用明細?
	- A:您也可至下列各管道查詢:
		- 1.本公司簡訊帳單「繳費條碼 PDF」及「帳單遴選頁」提供費用明細查詢功能 (詳第七題)。
		- 2.下載「中華電信 APP」查詢。
		- 3.登入本公司「電子帳單系統」查詢。
		- 4.登入本公司「我的服務中心」查詢。
		- 5.手機直撥 123 客服專線查詢。
- 十四、 我如何查詢與取得通話明細?
	- A:您也可至下列各管道查詢:
		- 1.至本公司「我的服務中心」申請單次通話明細。
		- 2.登入本公司「電子帳單系統」查詢。

- 3.手機直撥 123 客服專線查詢。
- 十五、 我如何查詢繳費後開立的發票號碼?
	- A:本公司簡訊帳單「繳費條碼 PDF」及「帳單遴選頁」提供前期發票資訊(詳第 七題),除此之外,您也可至下列各管道查詢。
		- 1.本公司「我的服務中心」:請點選「帳單繳費➤繳費歷史➤明細」查詢。 2.本公司「電子帳單系統」:請點選「我的電子帳單」查詢。
		- 3.本公司「中華電信 APP」:請點選「帳單繳費➤繳費歷史➤明細」查詢。
		- 4.本公司「電子發票系統」。
		- 5.手機直撥 123 客服專線查詢。
- 十六、 我如何在超商利用「自動化服務機」補單繳費?
	- A:本公司目前開放簡訊帳單客戶至統一(7-11)、全家及萊爾富三家超商補單繳 費,各超商繳費操作步驟說明如下:
		- $1.$  統一 ibon
			- 1.儲值/繳費➤2.電信服務➤3.中華電信➤4.繳費➤5.同意服務須知➤6.輸 入手機號碼➤7.輸入身分證字號➤8.選擇欲繳費項目➤9.確認➤10.列印繳 費單➤11.櫃檯繳費。
		- 2.全家 FamiPort

1.繳費➤2.電信帳單寬頻網路➤3.中華電信➤4.同意服務條款➤5.輸入電信 (話)號碼➤6.輸入身分證字號或統一編號➤7.勾選欲繳納帳單➤8.列印繳費 單➤9.櫃檯繳費。

3.萊爾富 Life-ET

1.繳費‧代收➤2.中華電信➤3.同意服務條款➤4.輸入電信(話)號碼➤5.輸 入身分證字號或統一編號➤6.查詢應繳金額➤7.勾選設備號碼並確認➤8.確 認繳費資訊並列印繳費單➤9.櫃檯繳費。

<sup>【</sup>註】有申請通話明細即可查詢,如未申請通話明細,當月有市話撥打國際電話、市話 小額付款服務費用明細,亦可查詢。

十七、 我在繳費期限前尚未繳清費用,中華電信會發送簡訊提醒我嗎?

A:會。本公司會發送簡訊提醒繳費,簡訊依發送日期分成「繳費提醒簡訊」 及「到期提醒簡訊」兩種,相關簡訊內容說明以下:

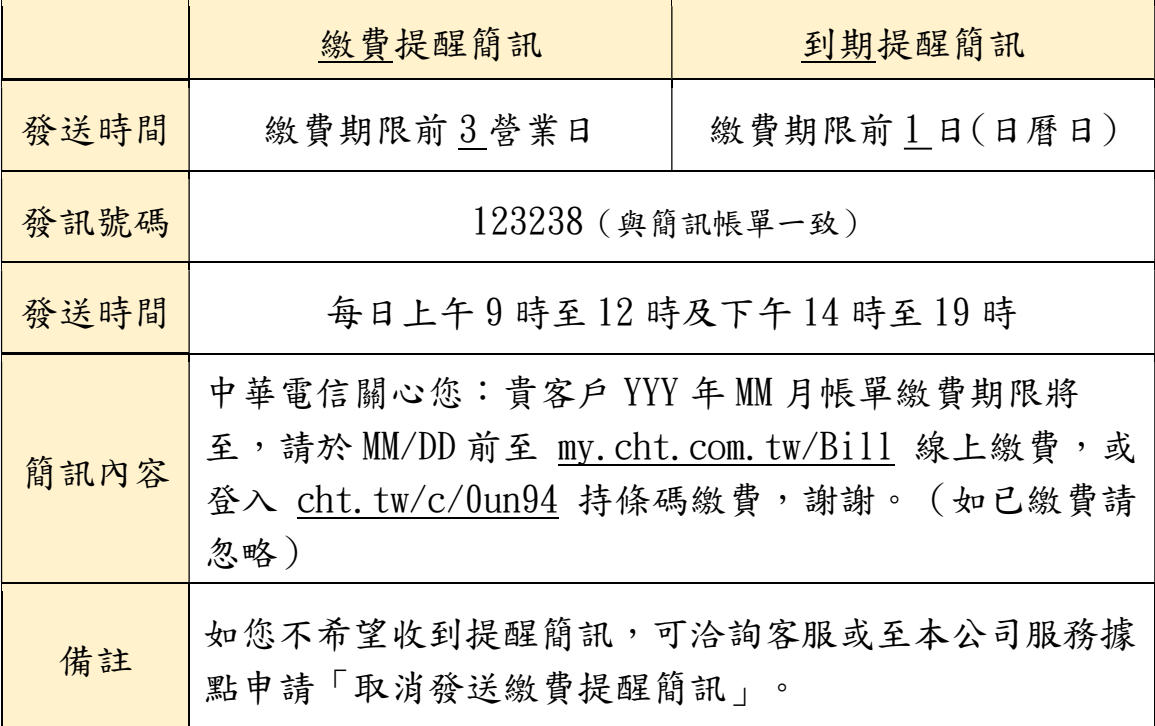